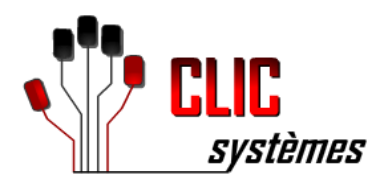

# **Golf d'Armorique** Documentation Utilisateur

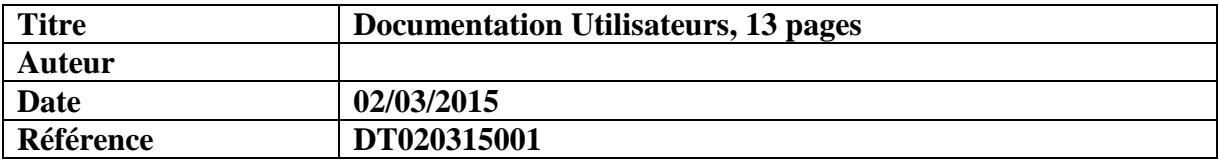

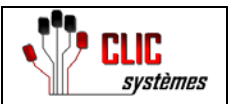

13

Vous arrivez sur la page de connexion.

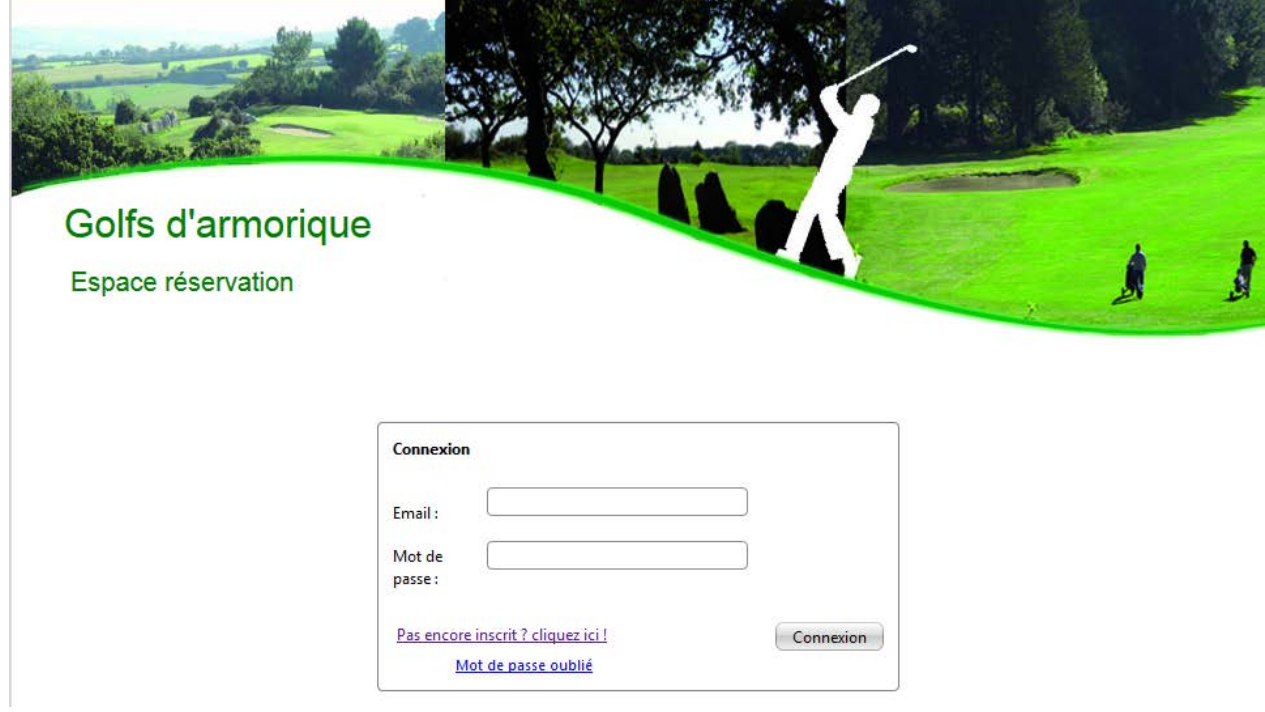

#### *A. Création d'un nouveau compte*

Pour créer un nouveau compte, il faut choisir "Pas encore inscrit? Cliquez ici!" la page d'inscription s'affiche :

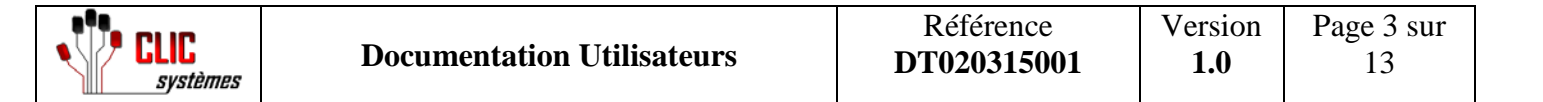

#### Créez un compte gratuitement et rapidement :

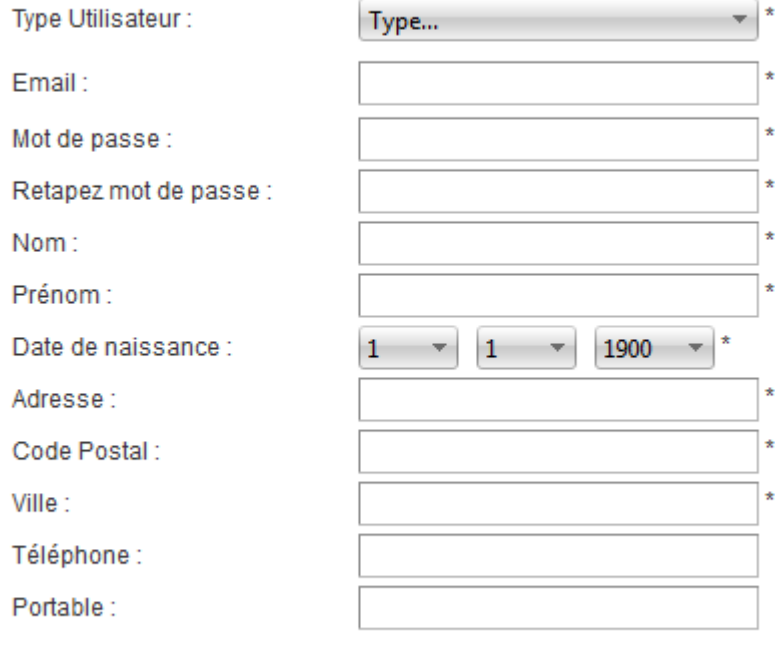

Inscription

Les  $*$  indiquent des champs de saisie obligatoires.

Si vous indiquez que vous êtes Abonné dans le menu déroulant "Type Utilisateur", vous aurez aussi à remplir le golf d'appartenance.

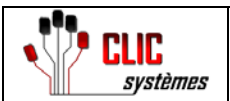

**Inscription** 

#### Créez un compte gratuitement et rapidement :

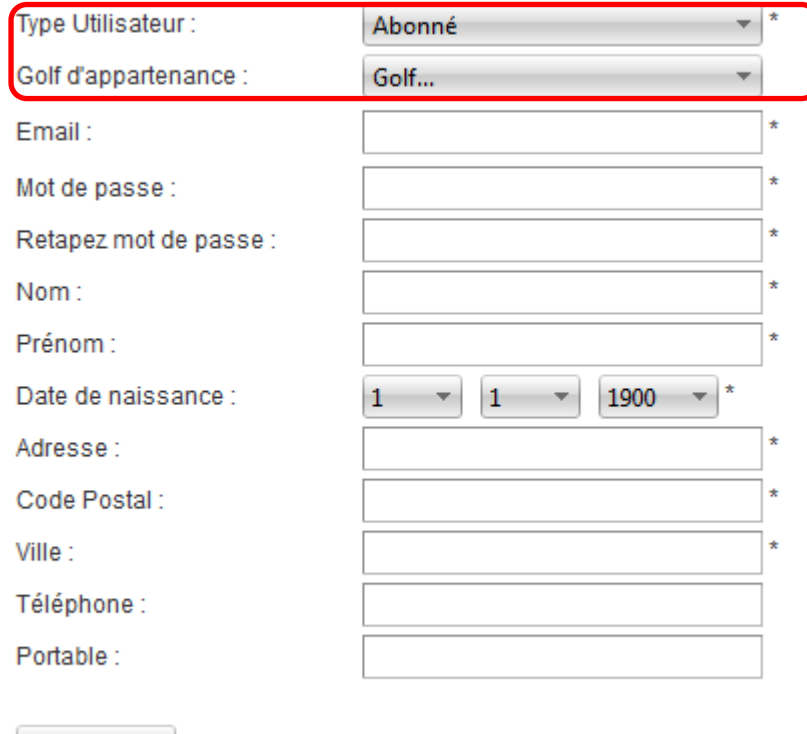

Après votre inscription, il faut attendre la validation par l'administration des golfs de votre statut d'Abonné pour être considéré comme Abonné sur vos départs.

Si vous réservez sans la validation de l'administration, vous serez considéré comme visiteur.

#### *B. Mot de passe oublié*

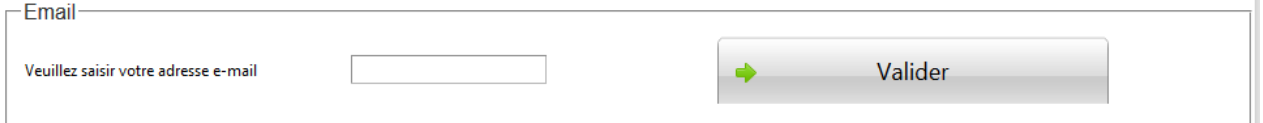

Il faut saisir votre adresse mail et le système envoie de façon automatique un nouveau mot de passe. Apres la connexion sur l'application, vous pouvez modifier changer le mot de passe qui a été généré automatiquement.

## **II. La barre de navigation**

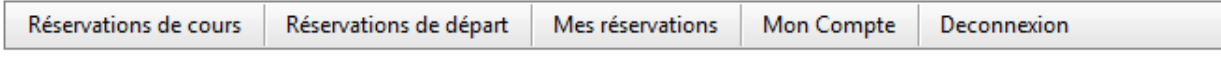

La barre de navigation vous permet de :

- Réserver vos cours.
- Réserver vos départs.
- Visualiser/Annuler vos réservations.
- Visualiser les détails de votre compte.
- Modifier votre mot de passe.

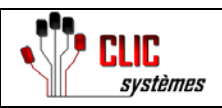

2

13

## **III. Réservations des départs**

#### *A. Généralités*

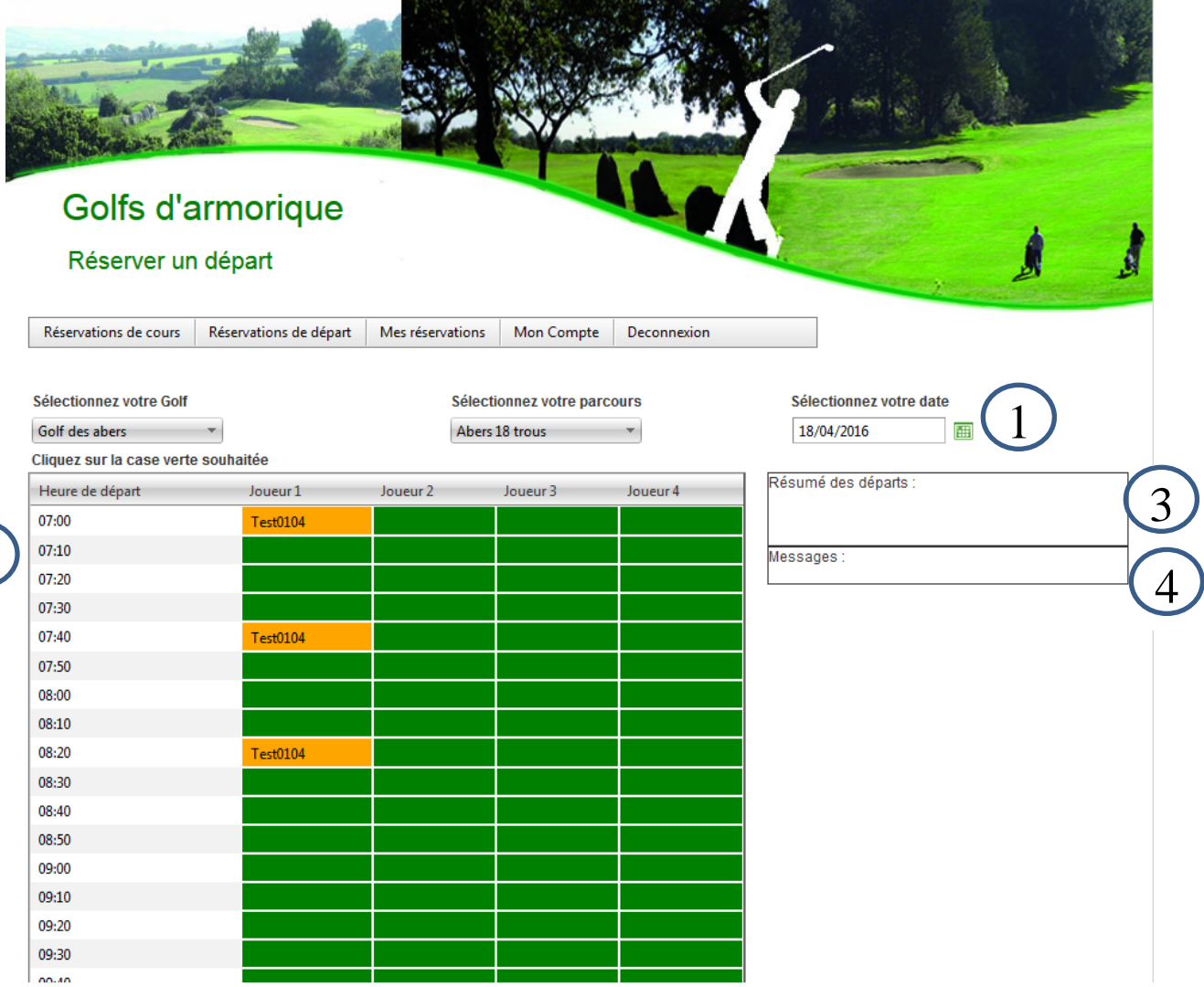

Cette page est la page qui s'affiche automatiquement lorsque vous vous connectez à l'application. Elle est constituée de :

- 1 : Les trois menus qui permettent :
	- o De sélectionner un golf, par défaut le golf d'appartenance si vous êtes abonné.
	- o De sélectionner votre départ
	- o De sélectionner la date
- 2 : Le planning de votre départ :
	- o Les heures des départs
	- o Les joueurs :
		- **En vert le créneau est disponible.**
		- En Orange + nom de la personne : le créneau est occupé.
		- En bleu : le créneau est réservé à une compétition.
- 3 : Le résumé de vos départs à venir
- 4 : Les messages de l'administration, en particulier lors des blocages pour des compétitions.

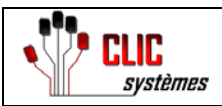

#### *B. Réservation d'un ou plusieurs départs*

Après avoir sélectionné votre golf, votre départ et votre date, il suffit de cliquer sur un des créneaux disponible sur l'heure de votre choix.

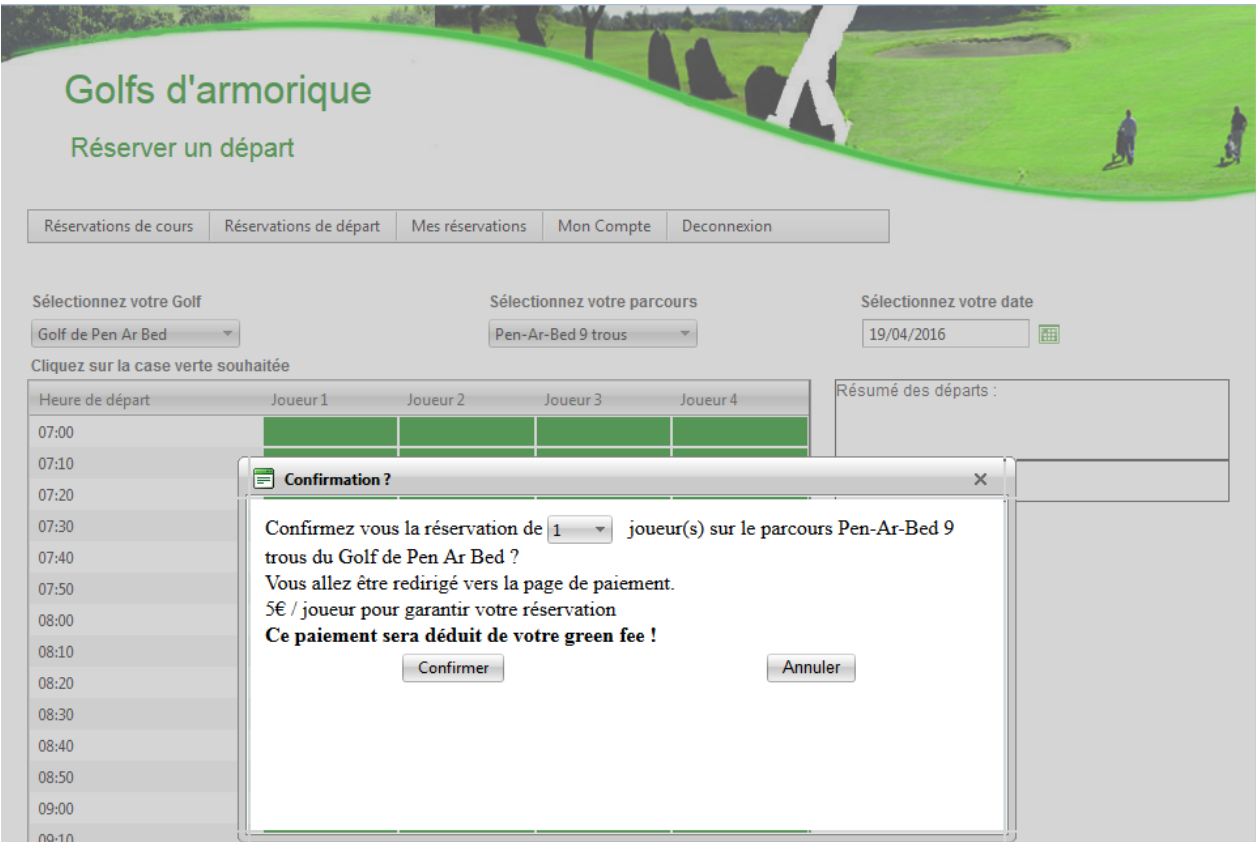

Vous pouvez réserver pour un ou plusieurs joueurs et fonction de votre type d'abonnement plusieurs possibilités vous seront proposées :

- Si vous êtes abonné, vous devez simplement confirmer pour valider votre réservation Attention, vous pouvez réserver que deux créneaux horaires par jour et vous êtes limité en date sur une période de 8 jours.
- Si vous êtes visiteurs, vous serez redirigé vers la page de paiement.
- Si vous avez des carnets de Green Fees, l'administration doit préalablement vous « codifier » en tant que client Green Fee.

#### Important, pour les départs :

-Si vous vous êtes inscrit en tant qu'abonné ou abonné infinitee, le golf doit préalablement valider vos droits de jeu sur les différents parcours en fonction de la nature et des dates de votre abonnement.

Tant que vous n'êtes pas validé, vous avez le statut de visiteur.

-Si vous êtes visiteur, nul besoin d'être « validé » par le golf, vous pouvez réserver directement vos départs et cours.

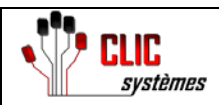

Après confirmation de la réservation, le ou les créneaux choisis sont en orange et dans la partie « résumé des départs » apparaît votre réservation.

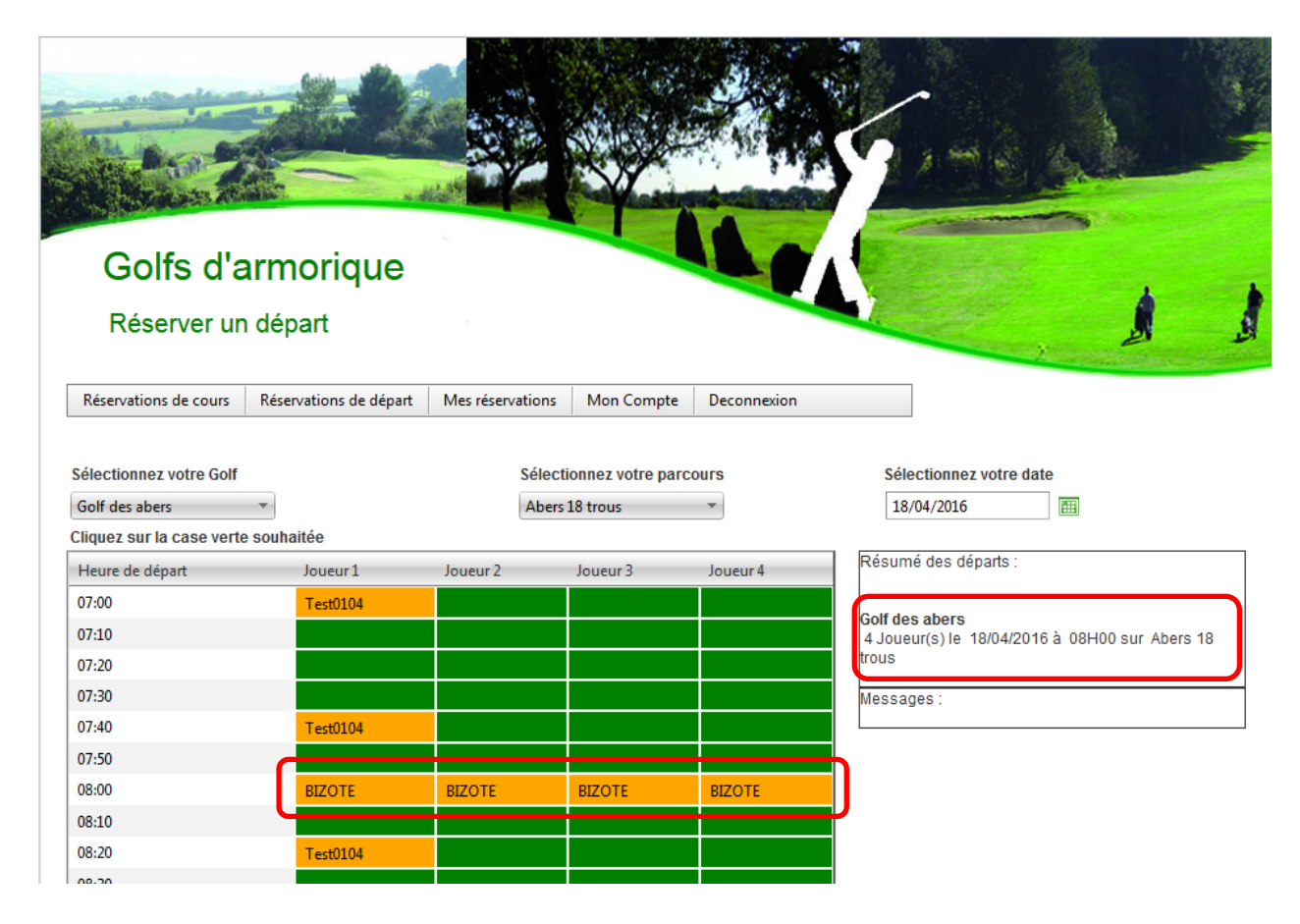

Si vous êtes **visiteur** (non abonné sur ce parcours), vous devez avancer 5 € par départ réservé (carte bancaire), cette somme est une avance sur le paiement du green fee, vous devrez régler votre green fee (c'est à dire le prix du green-fee moins les 5 €) le jour de votre départ directement au Club House. Vous pouvez réserver jusqu'à une année à l'avance.

Pour nos visiteurs et pour les départs après 19 heures, le prix du green fee est fixé à 25  $\epsilon$ , quelque soit le golf et le parcours (9 ou 18 trous).

Vous réglez directement ces  $25 \text{ } \infty$  sur le site, plus besoin de passer au club house.

ATTENTION **:** le système de réservation n'est pas disponible pour les compétitions (en bleu). Merci de réserver par l'intermédiaire de votre association sportive.

#### **Des contrôles sont effectués sur le terrain et la réservation est obligatoire.**

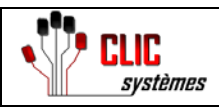

13

## **IV. Réservations des Cours**

#### *A. Généralités*

Lors de l'affichage de la page, il suffit de sélectionner votre golf. Sur le planning, s'affiche :

- Le nom du cours.
- Le nombre d'inscrits.
- Le professeur.
- Si le cours est en vert, il y a toujours de la place.
- Si le cours est en Orange, il n'y a plus de place.

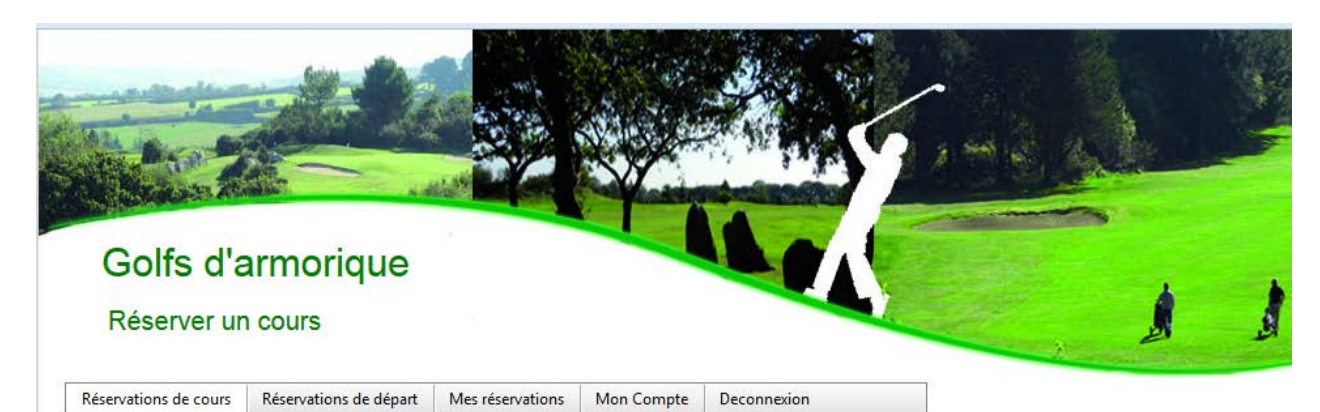

Sélectionnez votre Golf :

Golf de Pen Ar Bed

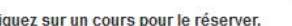

 $\sim$ 

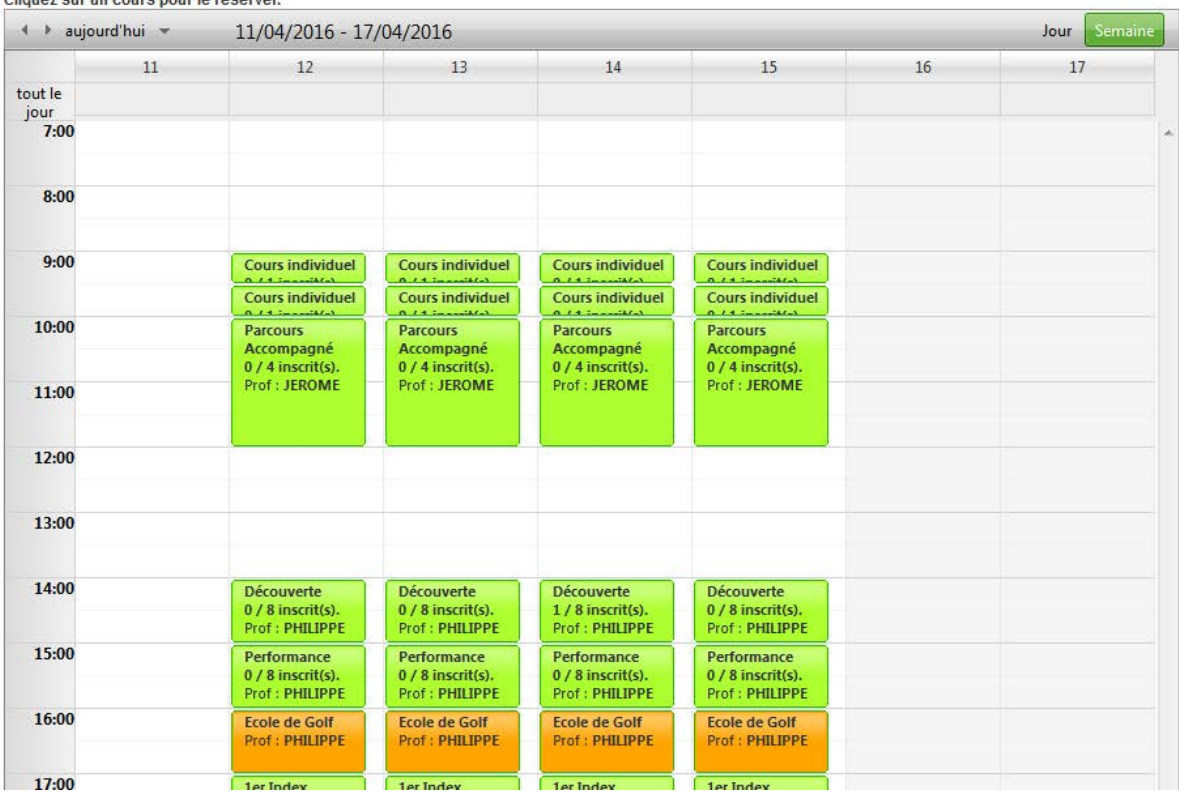

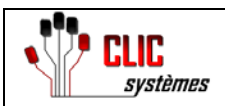

#### *B. Réservation d'un ou plusieurs cours*

Pour réserver un cours, il suffit de cliquer sur le cours choisi et l'heure choisi.<br>Cliquez sur un cours pour le réserver.

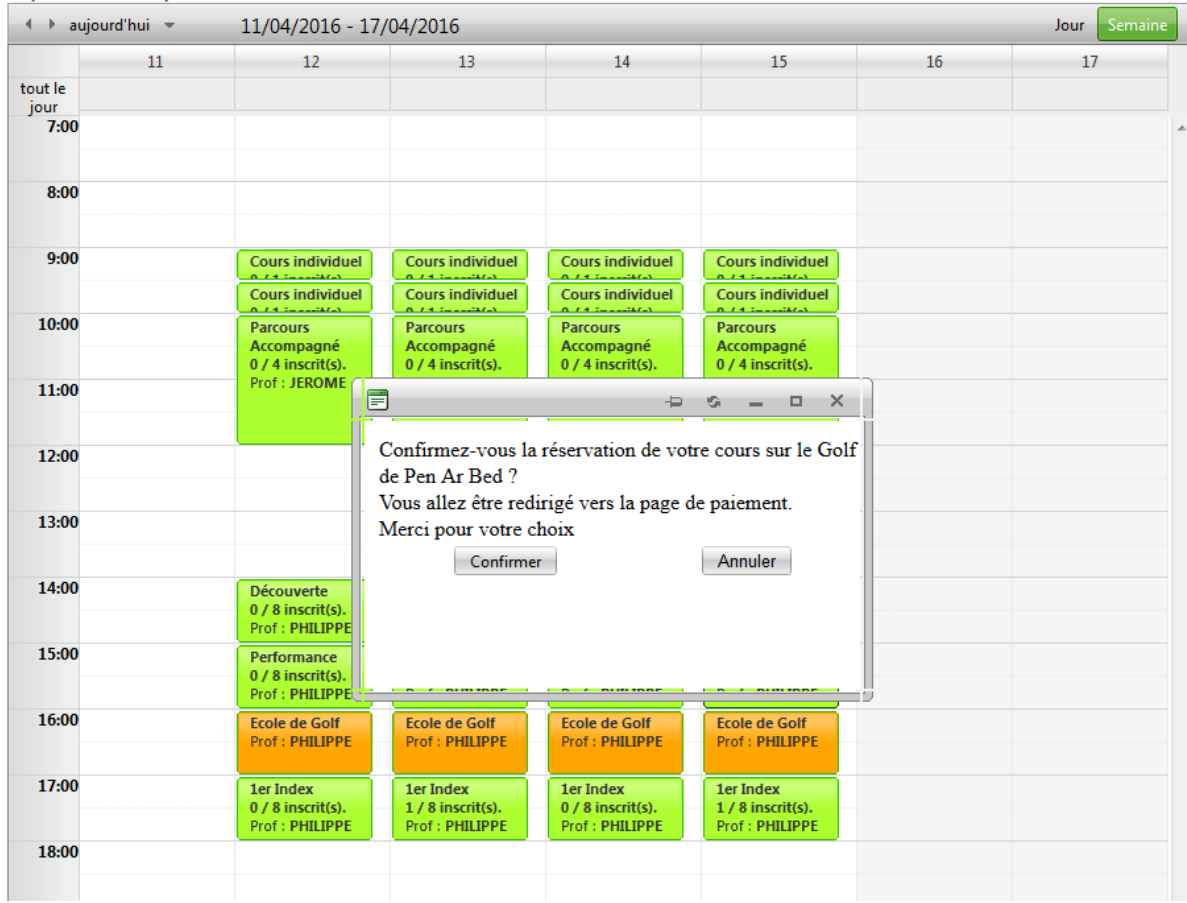

En fonction du type d'abonnement et du cours sélectionné:

- Soit vous confirmer votre réservation.
- Soit vous êtes redirigé sur la page de paiement.
- Soit vous payez par des tickets

Après confirmation de votre réservation, le nombre d'inscrits augmente sur le créneau.

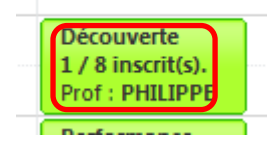

Vous pouvez acheter un carnet virtuel de 10 tickets et utiliser un ticket pour régler chaque cours.

Il existe 2 carnets virtuels :

-un carnet pour 10 cours individuels (225  $\oplus$ )

-un carnet pour 10 cours collectifs (125  $\oplus$ ).

Votre nombre de tickets est ajusté automatiquement à chaque réservation ou annulation de réservation de cours. -Si vous êtes abonné Infinitee, vous pouvez réserver automatiquement 2 cours collectifs par semaine.

-Si vous êtes abonné Performance, vous pouvez réserver automatiquement un cours collectif par semaine.

Pour nos abonnées Infinitee et Performance, vous devez préalablement vous inscrire en tant qu'abonné, le golf doit valider vos droits de cours pour que vous puissiez réserver librement vos cours collectifs sans paiement par carte bancaire.

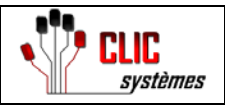

Pour un cours individuel réservé en ligne, le paiement en ligne est obligatoire.

## **V. Visualisation des réservations**

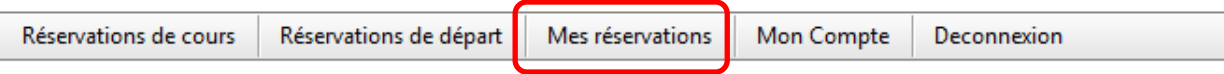

### *A. Généralités*

Une liste de réservations pour les départs et pour les cours s'affiche lorsque vous sélectionnez dans la barre de navigation "Mes réservations"

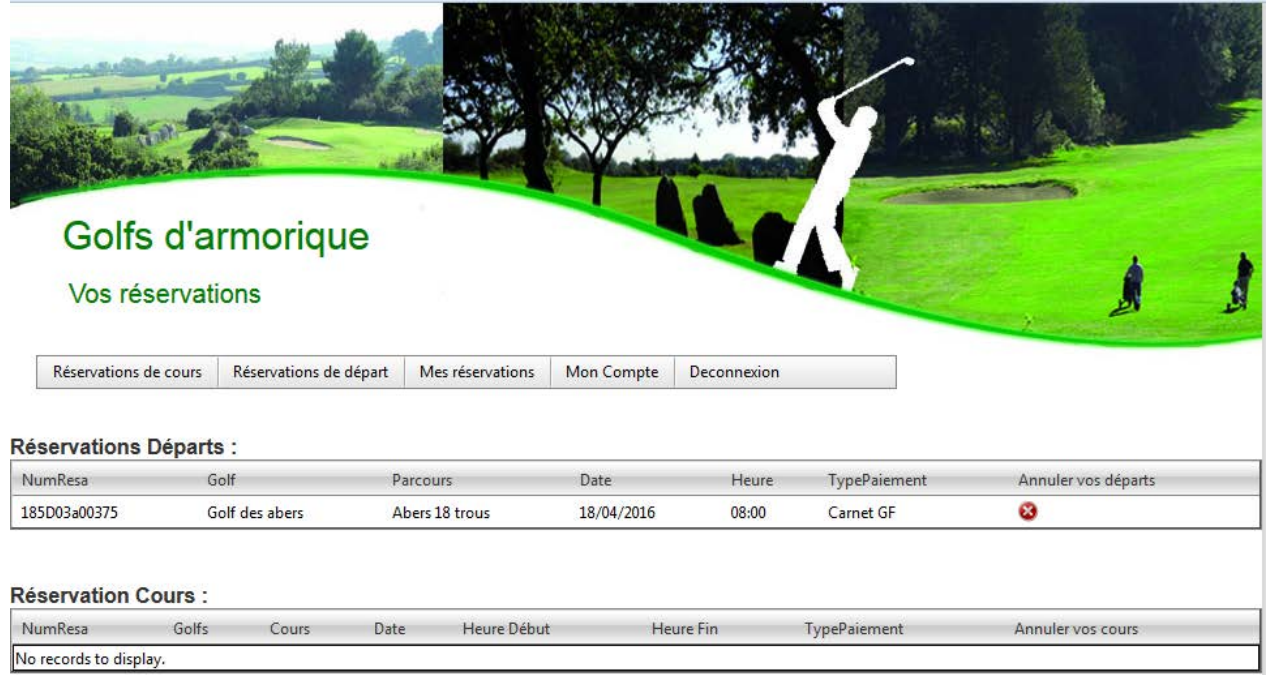

Les listes se présentent sous la forme :

- Numéro de réservation : si vous avez un paiement par carte bancaire, c'est la référence qui sera inscrite sur votre relevé de compte
- Le nom du golf
- Le nom du départ ou du cours
- La date
- L'heure
- Le type de paiement
- La croix rouge vous permet de venir annuler votre réservation

#### *B. L'annulation d'une réservation*

Pour annuler une réservation, il suffit de cliquer sur la croix rouge.

Attention, vous pouvez annuler une réservation jusqu'à 23h59 la veille. L'annulation le jour même est impossible et la sommes payée n'est pas remboursée.

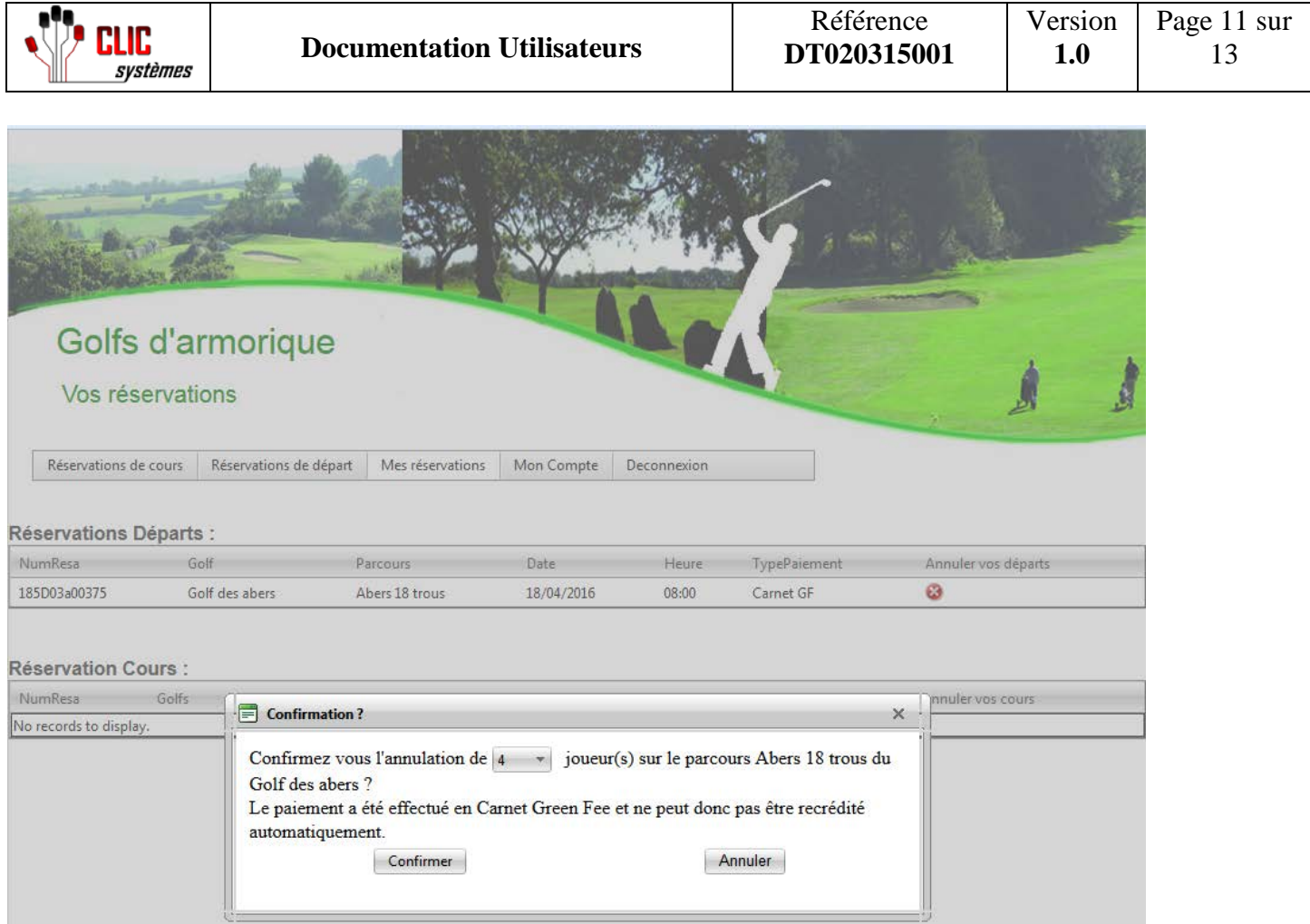

Vous pouvez annuler soit toute votre réservation (départs et cours), soit simplement des créneaux (départs). Lors de la confirmation de votre annulation, la ligne de réservation disparaît si votre annulation est totale. En fonction de votre type d'abonnement :

- Si vous êtes abonné, l'annulation se fait automatiquement.
- Si vous avez payé votre réservation par carte bancaire, vous serez remboursé automatiquement de la somme payée.
- Si vous avez payé par tickets de cours, vous serez crédité automatiquement.

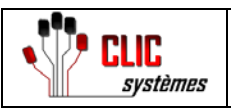

## **VI. Mon Compte / Détails**

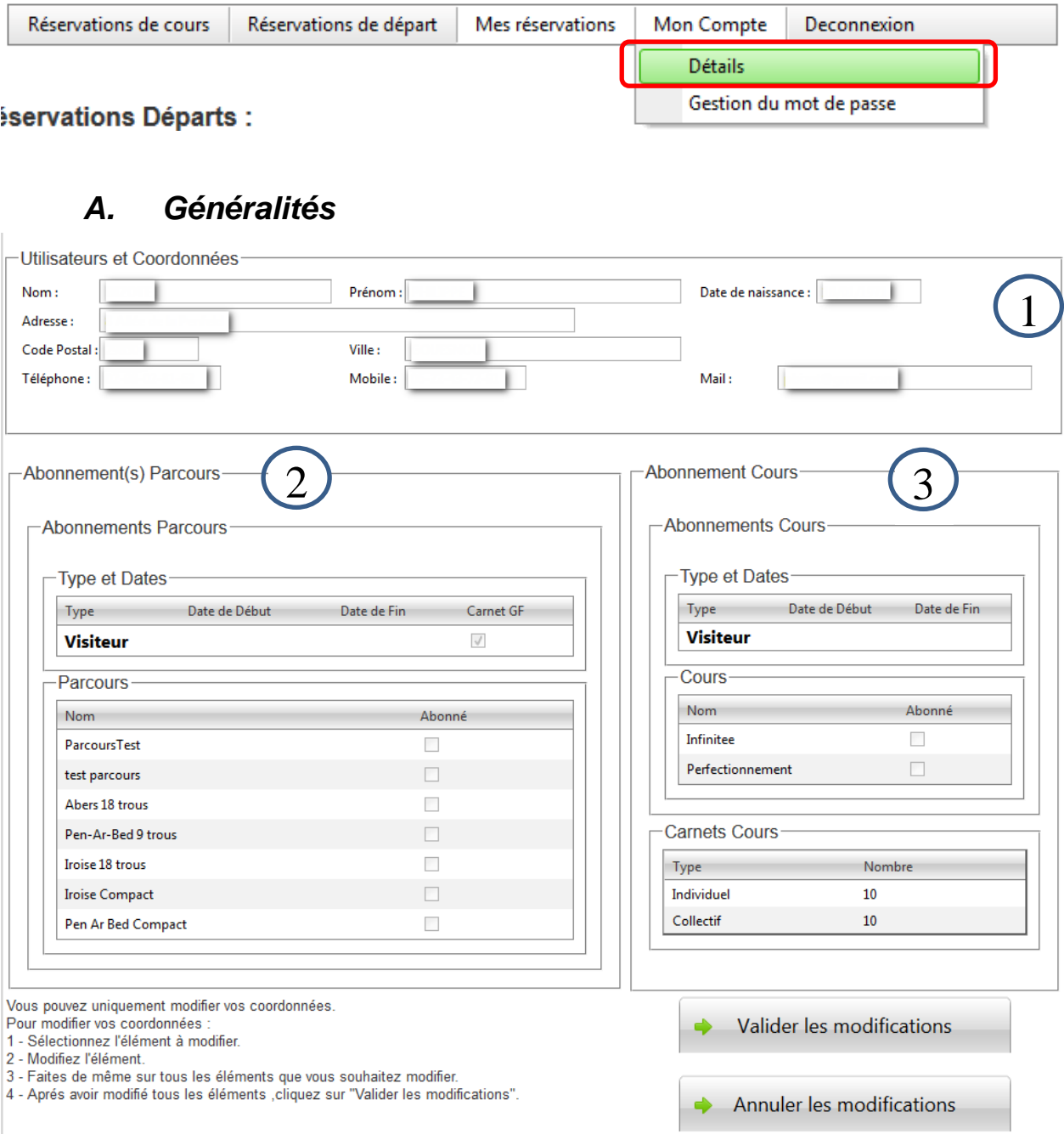

Le détail du compte est constitué de trois parties :

- 1 : les coordonnées des utilisateurs : cette partie est totalement modifiable par l'utilisateur
- 2 : les éléments sur les abonnements aux départs (non modifiable).
- 3 : les éléments sur les abonnements aux cours (non modifiable).

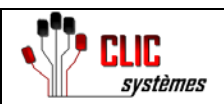

## **VII. Modification du mot de passe**

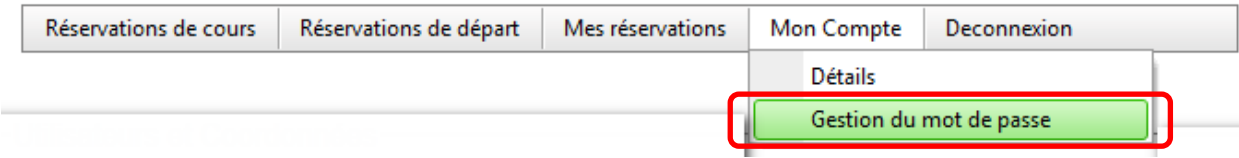

## *A. Généralités*

Cet outil vous permet de modifier votre mot de passe.

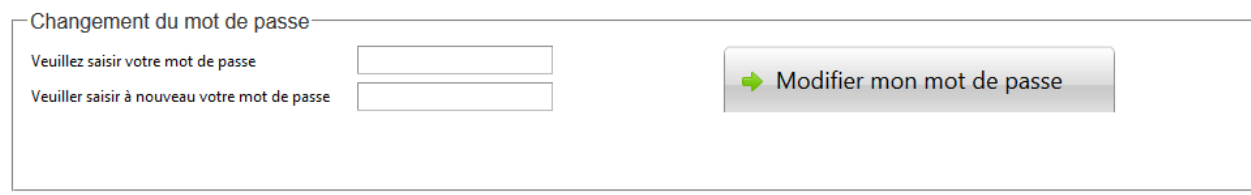

Pour modifier votre mot de passe, il suffit d'en saisir un nouveau et de cliquer sur "modifier mon mot de passe".

## **VIII. Déconnexion**

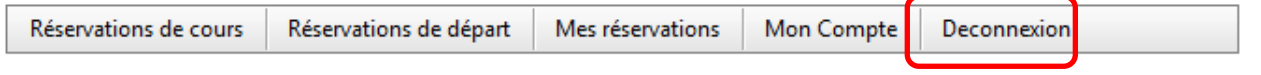

Pour vous déconnecter de l'application, il suffit de cliquer sur "Déconnexion" dans la barre de navigation.

## **[Les golfs d'Armorique vous remercient](http://www.golf-armorique.com/)**